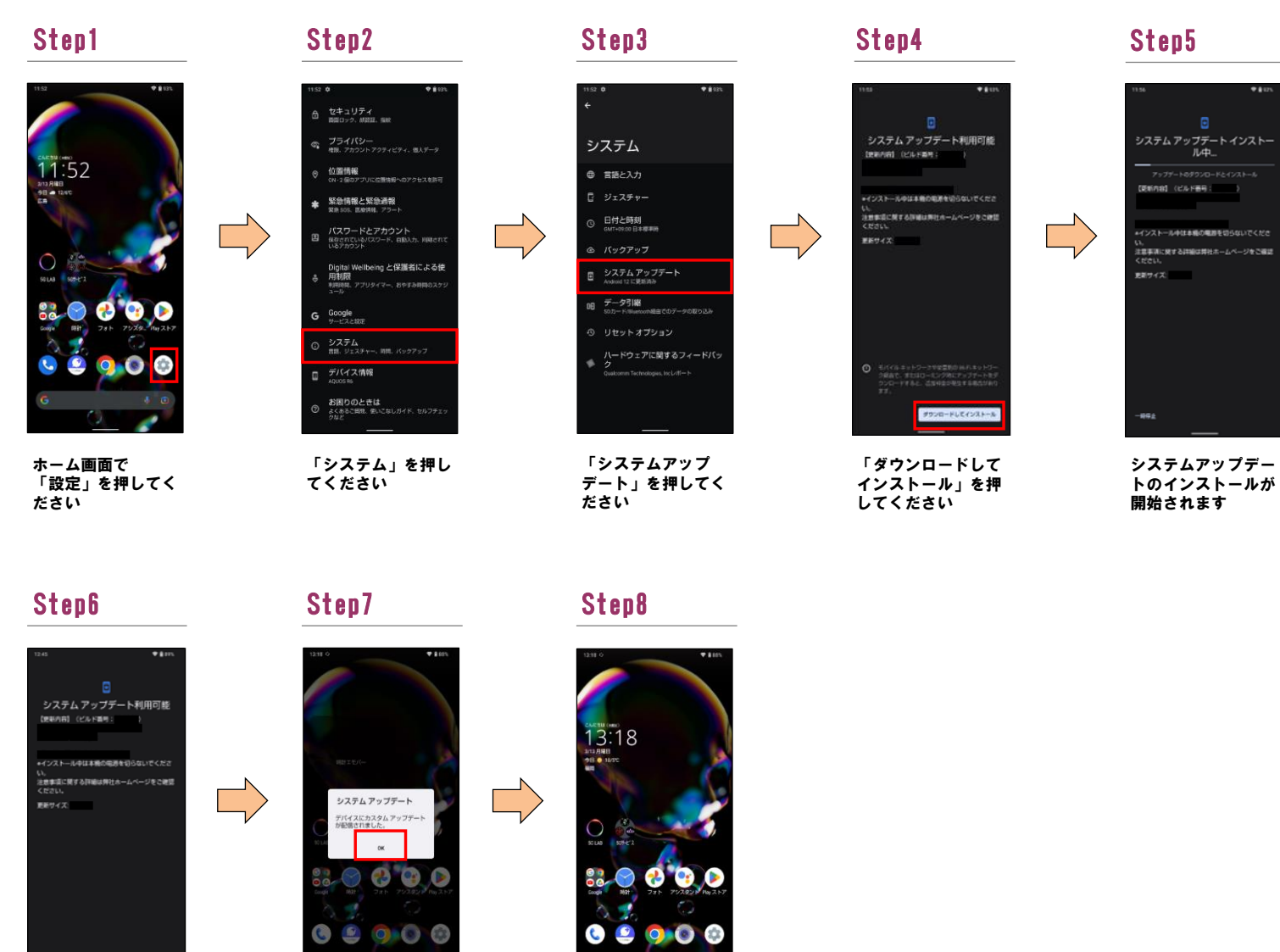

「今すぐ再起動」を 押してください

**Sychen** 

1

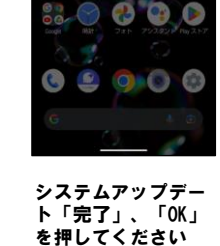

システムアップデー ト完了です

2 ソフトウェアバージョンの確認 以下の手順でシステムアップデートが正常完了したことを確認できます。

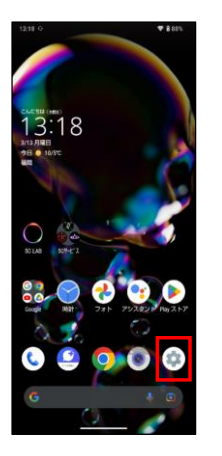

ホーム画面で「設定」 を押してください

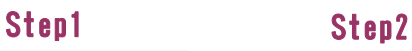

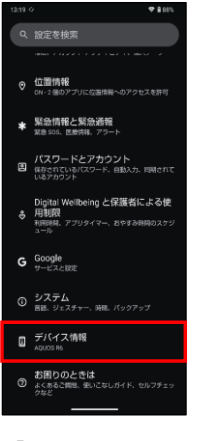

「デバイス情報」を 押してください

## Step3

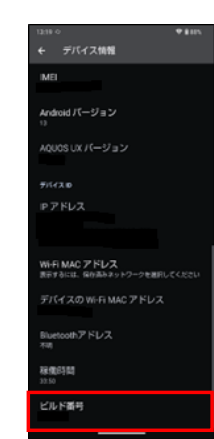

最新ソフトウェアである ことを確認してください